#### Ghid de utilizare a apliției web-browser – ArenaXT

**ArenaXT** este un terminal de tranzacționare web (accesibil prin browser) ce oferă acces pentru tranzacționarea la Bursa de Valori București. Este portabil, ușor de folosit si flexibil fiind optimizat pentru a funcționa în cele mai utilizate browsere: Edge, Chrome, Firefox și Opera. ArenaXT se poate accesa de pe orice dispozitiv, gen: PC, tablete și smatphone, el adaptându-se în funcție de rezoluția dispozitivului.

Terminalul oferă:

- actualizări in timp real ale datelor de piața și operațiunilor de tranzacționare
- adâncime completă a pieței pentru orice simbol si piața
- propriile ordine pot fi modificate direct din registrul de ordine

# INVESTIMENTAL

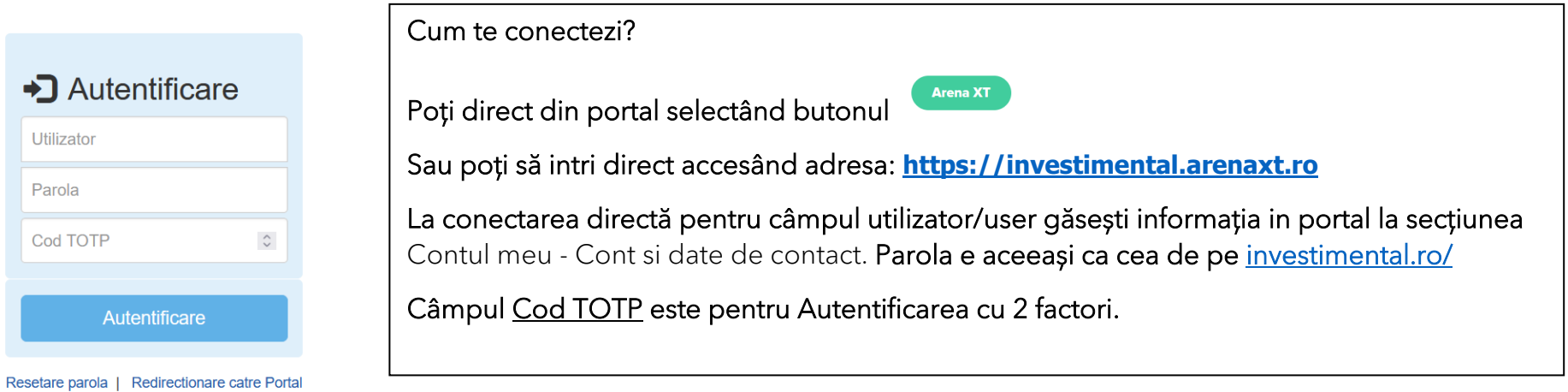

După conectare, dacă ești începător, activează *Texte Ajutătoare* din meniul Help ca să afli informații despre diverse funcționalități sau dezactivează-le. La prima conectare va începe să ruleze un Tur de prezentare basic, ce te va trece prin toate ecranele terminalului. Poți să-l oprești oricând.

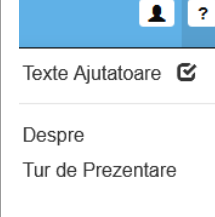

ArenaXT e structurată pe următoarele ecrane/secțiuni:

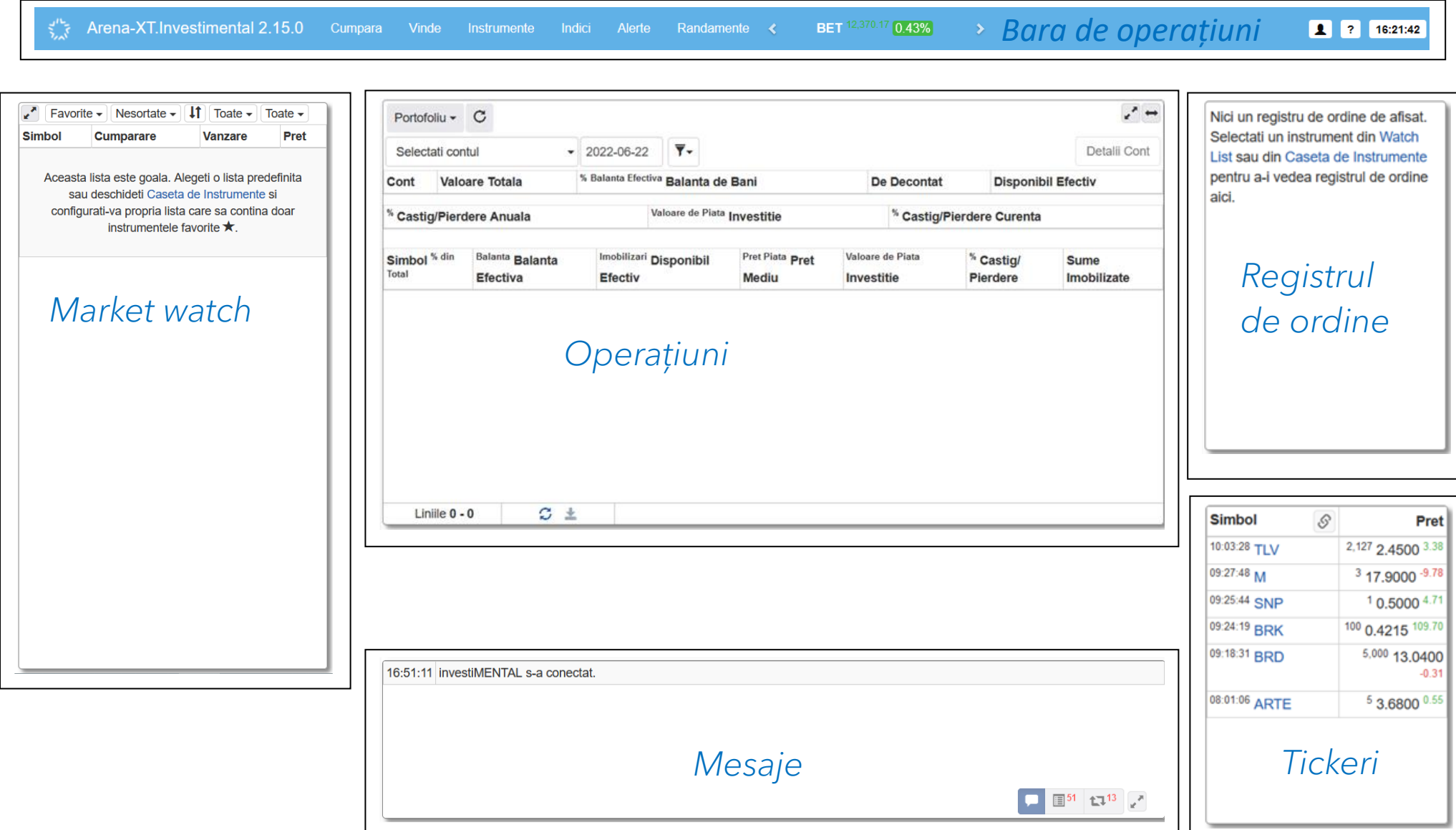

# *Bara de operațiuni*

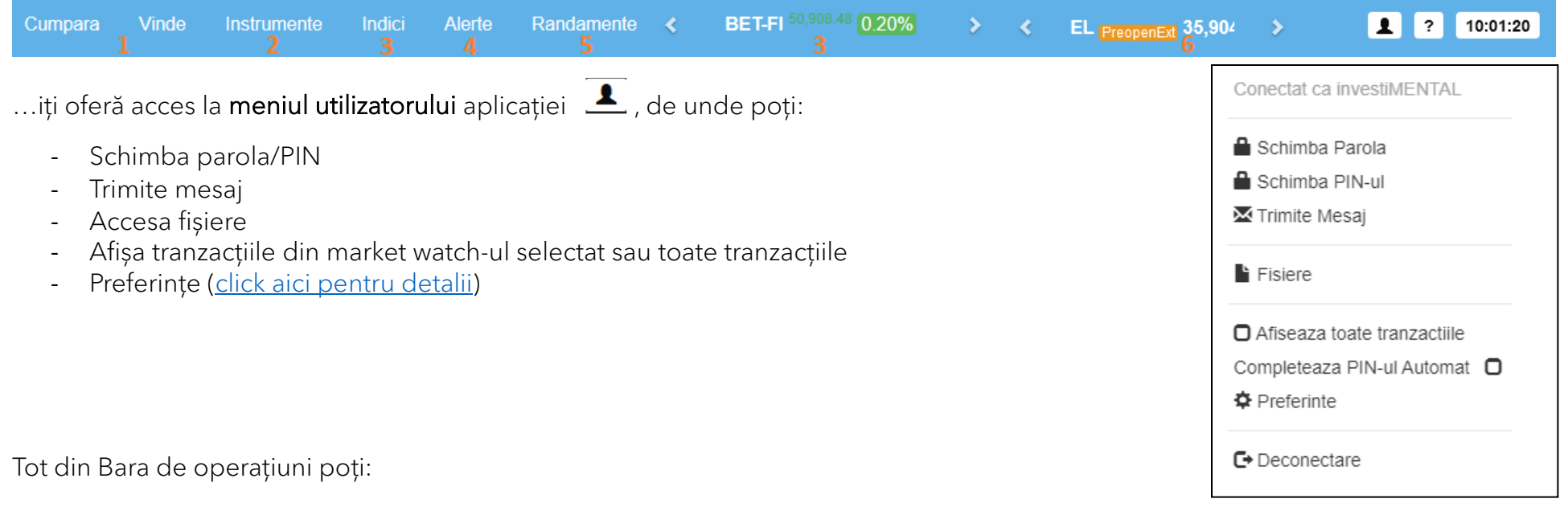

- 1. Introduce un ordin nou de tranzacționare
- 2. Afișa un simbol în lista de favorite sau în registrul de ordine
- 3. Vedea evoluția indicilor din ziua curentă
- 4. Gestiona alertele de preț pe telefonul mobil
- 5. Accesa randamentele (YTM) obligațiunilor corporative sau municipale și titlurilor de stat
- 6. Accesa instrumentele cu volatilitate întrerupta

Totodată, de aici ai acces la meniul Help, de unde poți activa sau dezactiva *Textele ajutătoare* sau poți porni turul de prezentare.

#### <span id="page-3-0"></span>Meniu utilizatorului – secțiunea preferințe are 5 TAB-uri (sub meniuri)

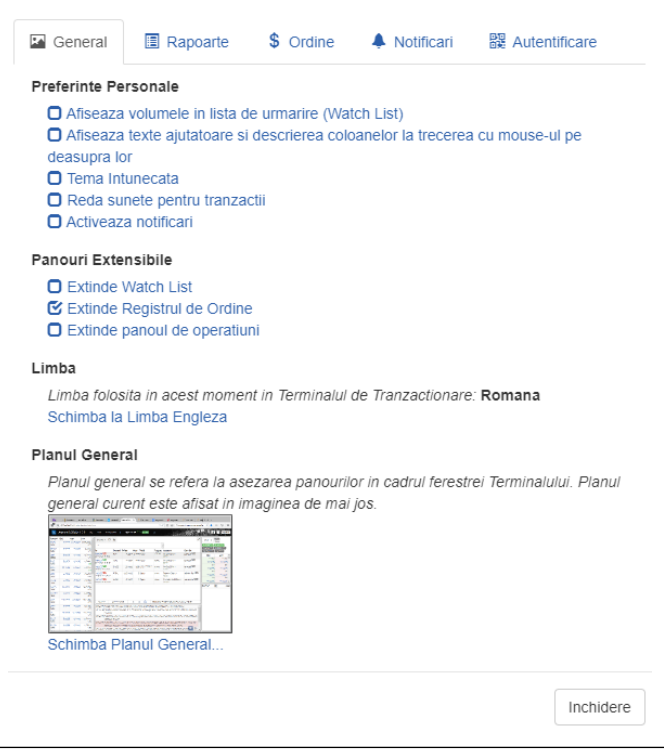

#### Ești în Tab-ul General. De aici poți seta

- să se afișeze sau nu volumul în listele urmărite
- Afișarea informațiilor la trecerea cu mouse-ul peste unele câmpuri
- Schimbarea fundalului din alb în negru
- Alerte sonore la tranzacțiile proprii
- Modificarea panourilor în forma dorită
- Limba platformei
- Modul de afișare al platformei

Din Tab-ul Rapoarte poți alege modul de export al rapoartelor

Din Tab-ul Ordine poți alege să-ți rămână un disponibil în cazul în care apeși butonul de cumpărare de toți banii din formularul de ordin

…si închiderea ferestrei de ordin după introducerea unui ordin.

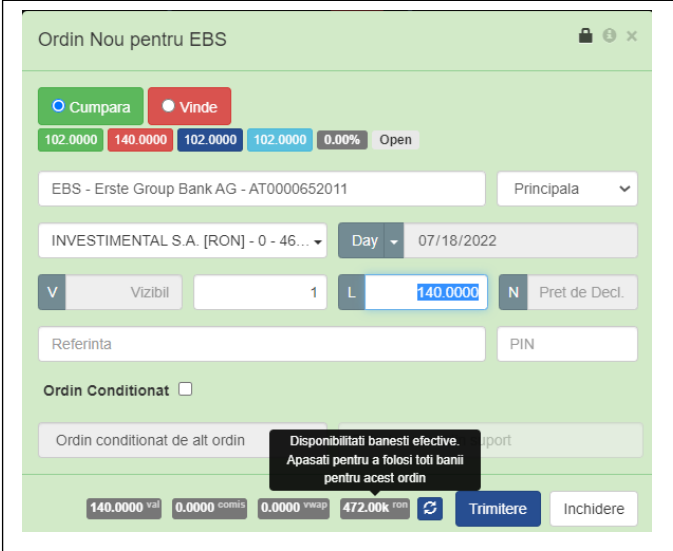

#### <span id="page-4-0"></span>Ordinul de tranzacționare

Permite:

- Să introduci ordine în oferte, selectând piețe specifice (predefinit apare piața Principală)

- Multiple termene de valabilitate
- Introducerea de ordine Hidden (valoare minimă 10.000 euro)
- Preț limită, Preț piață și fără preț
- Ordine contingente
- Ordine condiționate după timp sau alt ordin

Vrei detalii complete despre:

- -De unde introduc un ordin nou. Click aici
- De unde modific sau anulez un ordin? Aici
- Cum completez un ordin? Detalii aici

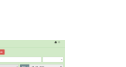

 $\begin{picture}(180,10) \put(0,0){\line(1,0){10}} \put(10,0){\line(1,0){10}} \put(10,0){\line(1,0){10}} \put(10,0){\line(1,0){10}} \put(10,0){\line(1,0){10}} \put(10,0){\line(1,0){10}} \put(10,0){\line(1,0){10}} \put(10,0){\line(1,0){10}} \put(10,0){\line(1,0){10}} \put(10,0){\line(1,0){10}} \put(10,0){\line(1,0){10}} \put(10,0){\line($ - Unde văd tranzacțiile? Aici

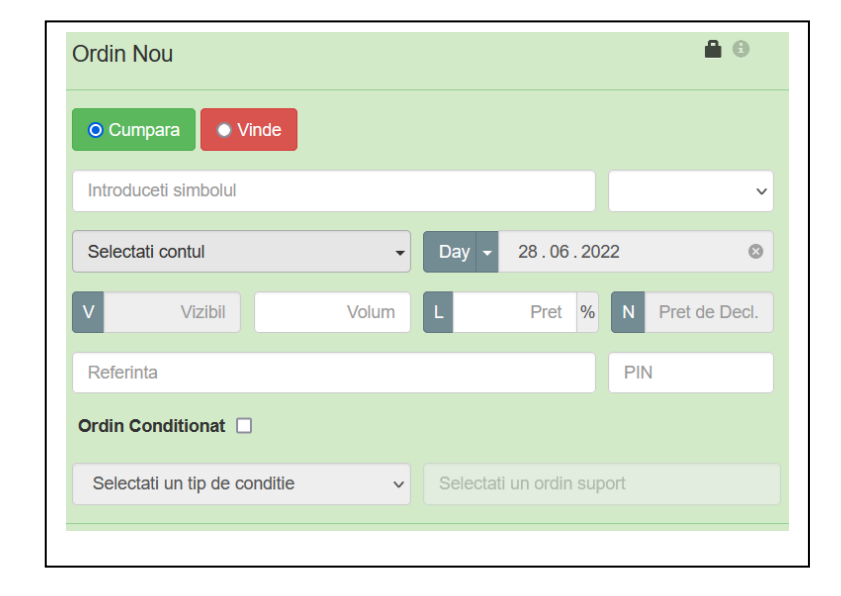

#### Bara de operațiuni - Caseta de Instrumente

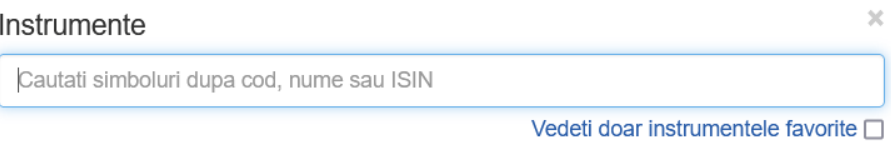

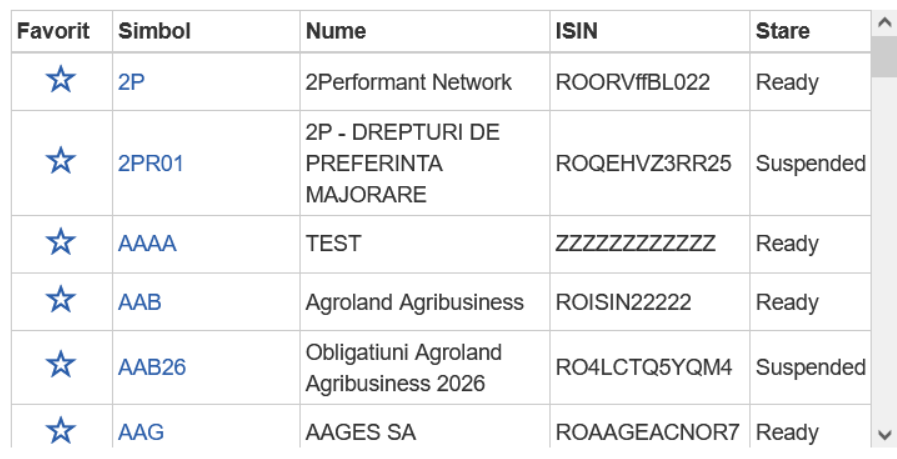

Doar primele 50 de inregistrari sunt afisate. Inchidere

În Caseta de Instrumente vei vedea toate simbolurile disponibile in ArenaXT.

Caută un simbol si apasă pe pictograma din dreptul său  $\bigstar$  pentru a-l marca ca favorit si adaugă în lista personală de urmărire din Market Watch.

Click pe simbolul dorit și îl vei vedea în Registrul de ordine.

#### Bara de operațiuni – Alerte (gestionare alerte de preț)

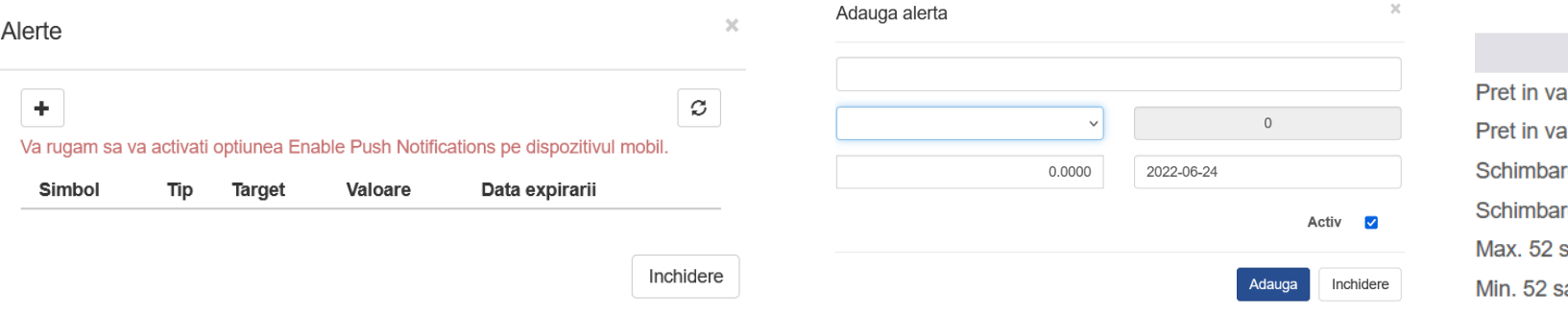

iloarea absoluta peste limita loare absoluta sub limita e procentuala peste limita re procentuala sub limita saptamani aptamani

Secțiunea Alerte îți oferă posibilitatea de a seta alerte de preț care vor genera notificări pe telefonul sau tableta ta în momentul activării lor.

Descarcă aplicația mobilă Investimental de pe Apple Store/ Google Play Store selectează Enable Push Notifications din meniul Settings.

<span id="page-7-0"></span>Din momentul în care adaugi instrumente favorite, ele sunt adăugate în lista personală de urmărire.

În plus, terminalul dispune de un set de liste de urmărire predefinite (template-uri) pentru acces mai ușor la datele de piață.

Joacă-te cu listele si sortările pentru a înțelege cum funcționează. E ușor!

În lista de urmărire selectată vezi primul nivel de preț, variația, valoarea și volumul tranzacționat cât și starea simbolului.

De aici poți iniția noi ordine sau poți deschide piața in adâncime pentru un simbol.

Click pe prețul de cumpărare și se deschide un ordin de vânzare.

Dacă dai click pe prețul de vânzare se deschide un ordin de cumpărare. ©

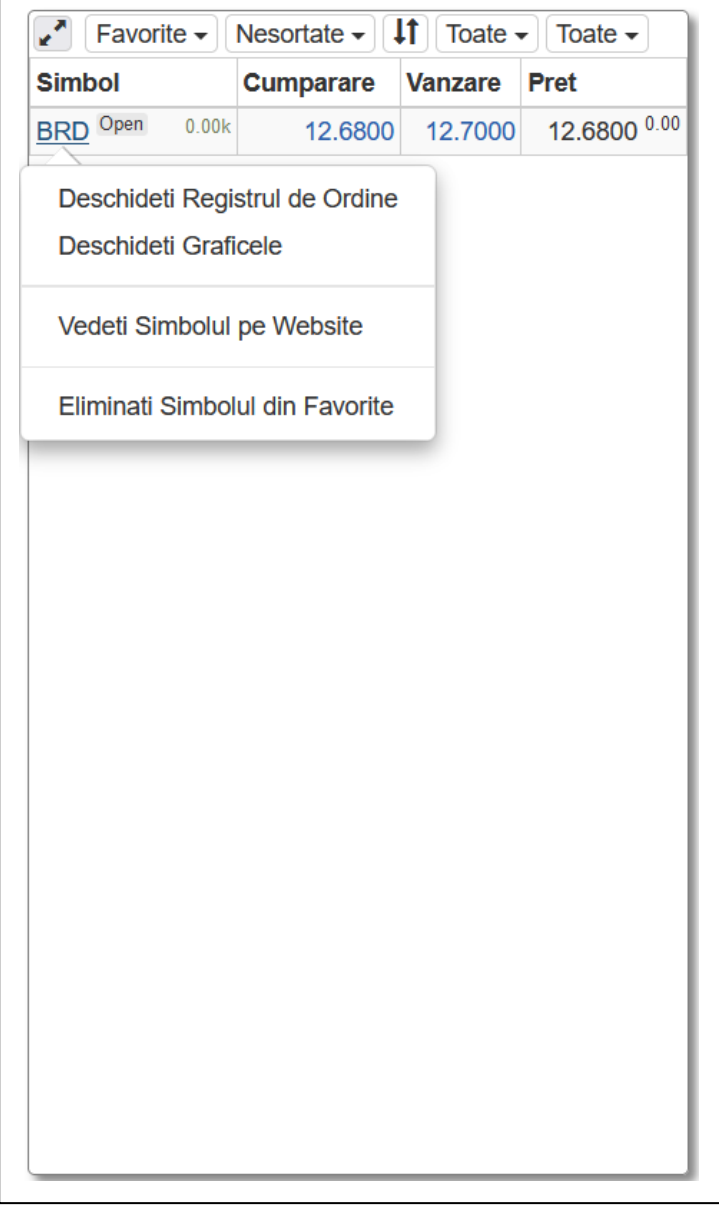

#### <span id="page-8-0"></span>În Registrul de Ordine poți vedea întreaga adâncime de piață pentru orice simbol si piețele sale.

這

Ordinele se pot vedea ordin cu ordin **sau cumulate pe nivelul** al, de preț

Vei găsi ordinele proprii alegând opțiunea să vezi ordin cu ordin.

Ele vor fi evidențiate în registru cu portocaliu și îngroșate.

Aici vei găsi mai multe informații despre evoluția simbolului în ziua respectivă.

Dă click pe simbol și vei avea mai multe opțiuni, ca în imaginea alăturată. Cea mai interesantă opțiune e ca poți vedea ordinele pe alte piețe ale simbolului (ex: atunci când sunt oferte în derulare)

Dă click pe nivelul de preț și poți *Copia* un ordin sau calcula ce volum de acțiuni este până la un anumit nivel de preț alegând *Combină*

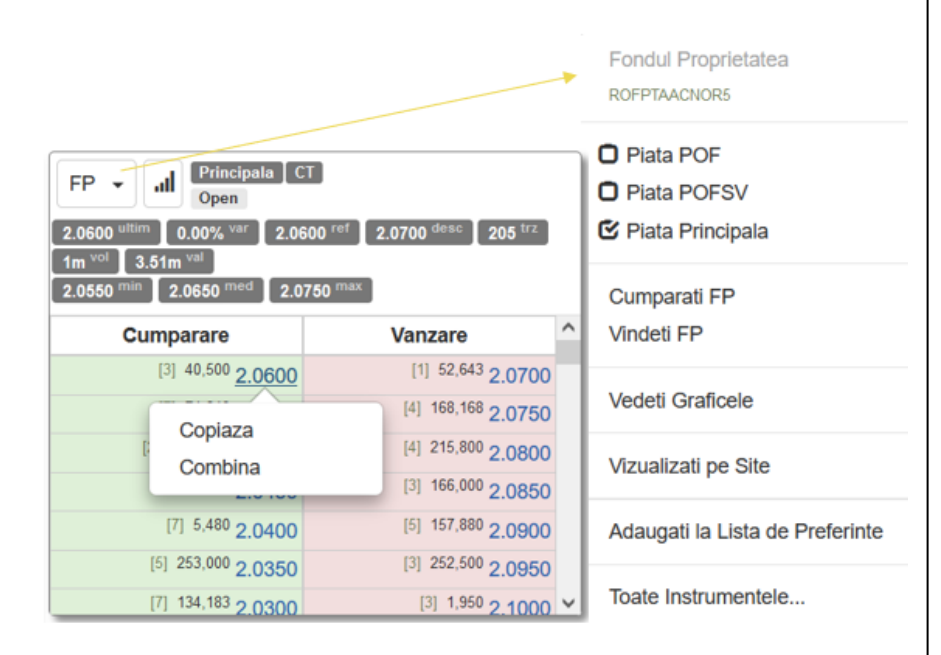

### <span id="page-9-0"></span>Panoul Operațiuni: Ordine – Istoric Ordine – Tranzacții – Rulaje – Portofoliu – Retrageri – Activitate – Grafice

#### În secțiunea Operațiuni, poți vedea:

- 1. [Ordine](#page-10-0)
- 2. **Istoric ordine**
- 3. [Tranzacții](#page-12-0)
- 4. [Rulaje](#page-13-0)
- 5. [Portofoliu](#page-14-0)
- 6. [Retrageri](#page-15-0)
- 7. [Activitate](#page-16-0)
- 8. [Grafice](#page-17-0)

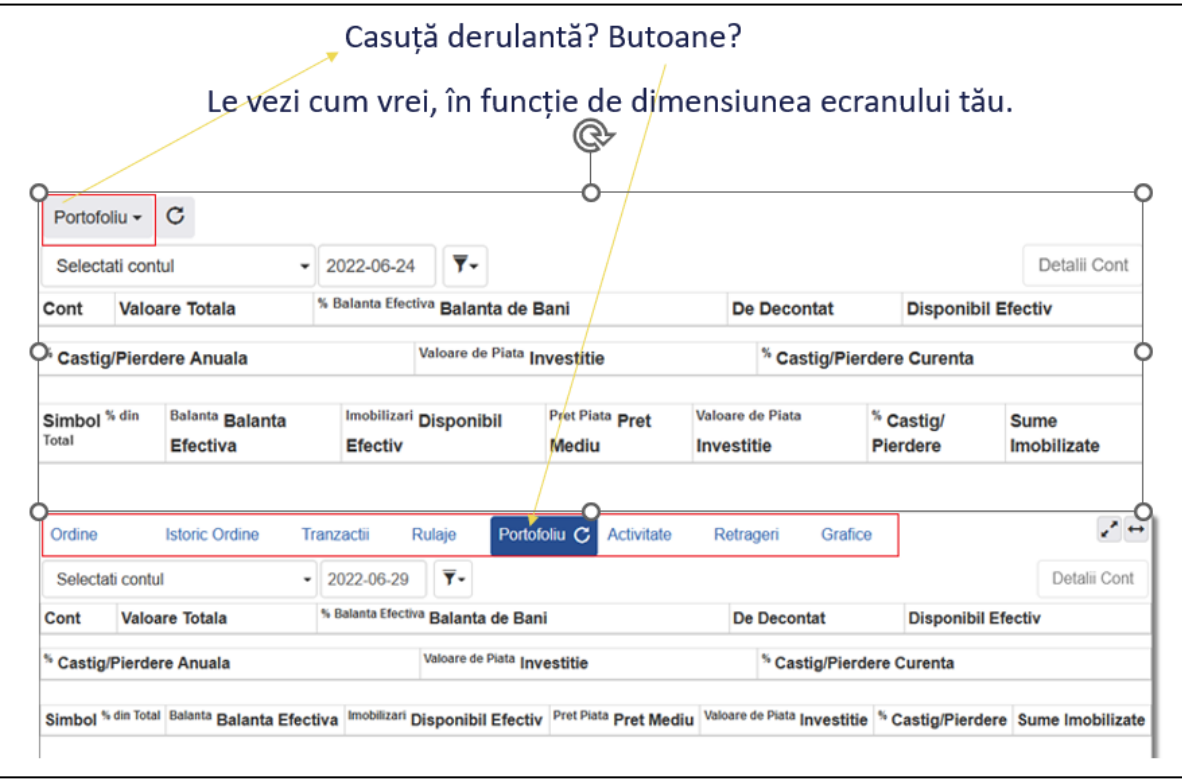

# <span id="page-10-0"></span>1. Raportul Ordine

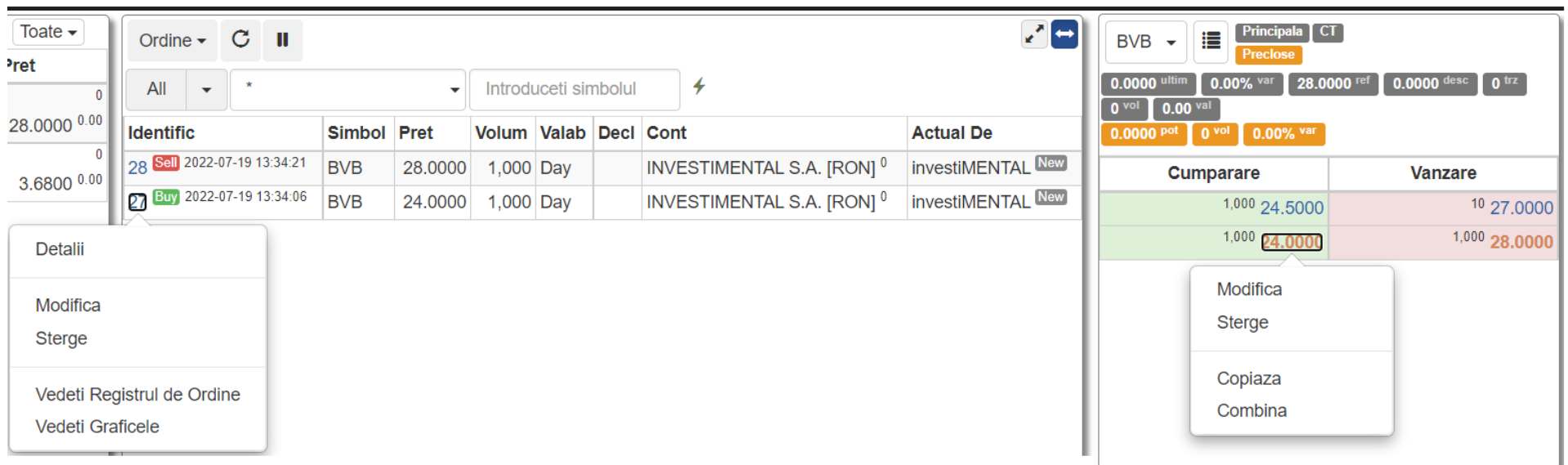

Administrează ordinele active din piață, modifică-le sau șterge-le.

#### <span id="page-11-0"></span>2. Raportul Istoric Ordine

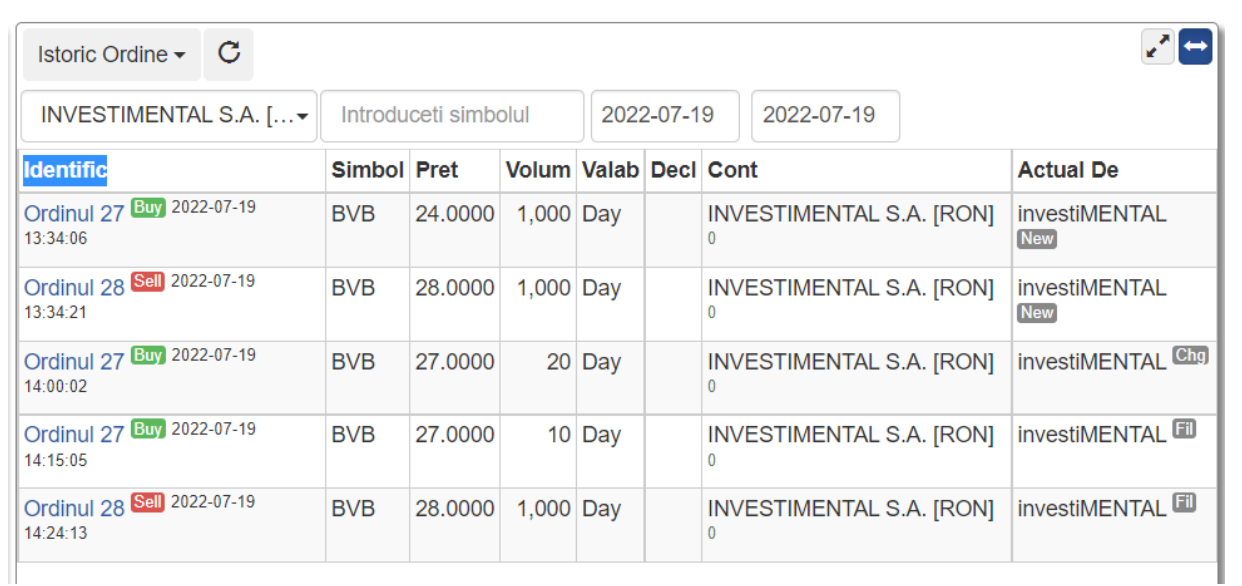

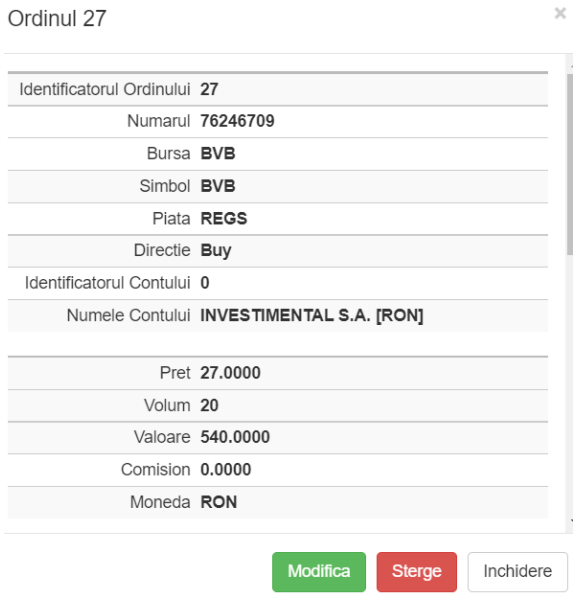

 $\times$ 

Aici vei vedea ce s-a întamplat cu ordinele tale. Când sau dacă s-au executat, anulat, expirat etc.

Dacă ordinele sunt înca active, în detalii ordin (prin click pe identificator) le poți modifica sau șterge.

Stările unui ordin pot fi: New, Deleted, Changed, Filled, Rejected, Confirmed, Released, Suspended, Activated, Pending Activation, Reject/FOK, Reject/OddLot, Reject/OOT (out of time), Reject/OOP (out of price), Reject/CA, Reject New, Reject Cancel, Reject Replace.

# <span id="page-12-0"></span>3. Raportul Tranzacții

Tranzactia 22

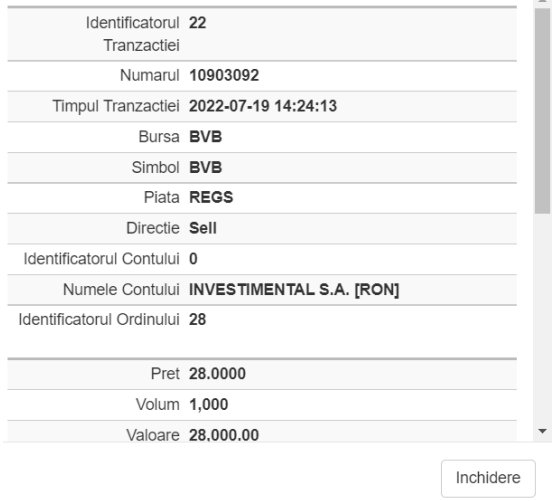

 $\mathcal{H}$ 

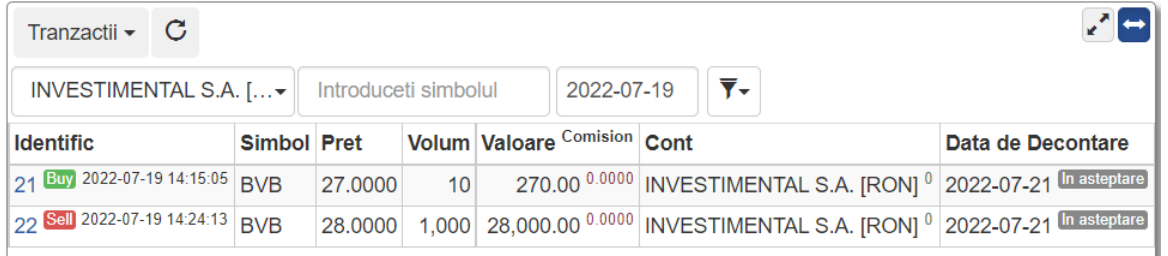

Aici poți vizualiza datele tranzacțiilor dintr-o zi în format simplu sau detaliat.

#### <span id="page-13-0"></span>4. Raport Rulaje

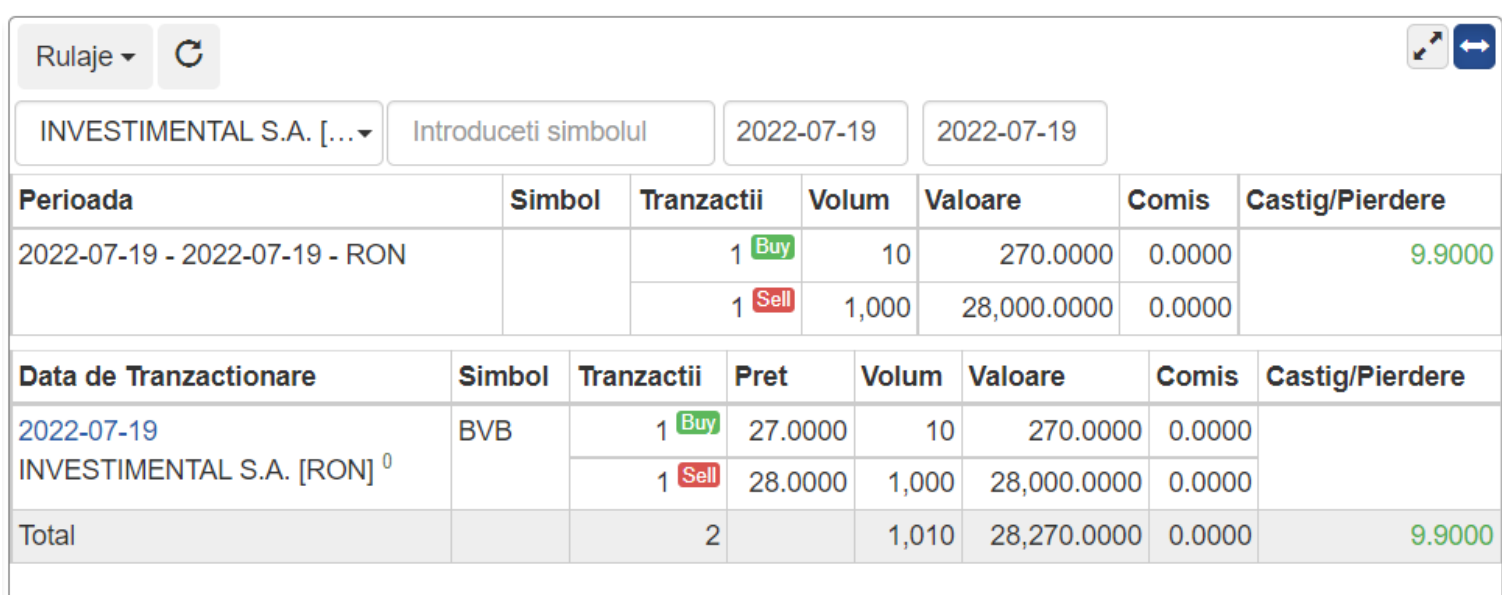

Vezi valorile de tranzacționare agregate pe cont, zi de tranzacționare, simbol si direcție.

Acest raport conține următoarele informații: număr de tranzacții, preț mediu, volum total, valoare totală. Opțional poți vedea și valoarea totală a comisioanelor. Aceasta este ascunsă pentru situațiile în care suma comisioanelor nu este relevantă.

#### <span id="page-14-0"></span>5. Raport Portofoliu – în timp real sau la o dată anterioară

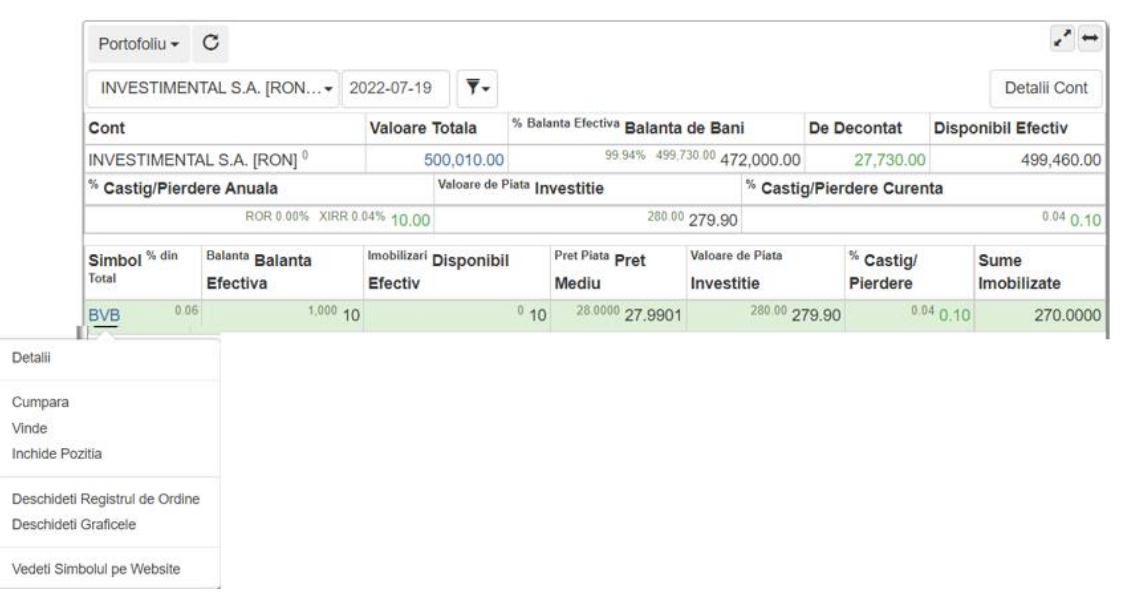

Sumarul Disponibilitatilor Banesti - 0

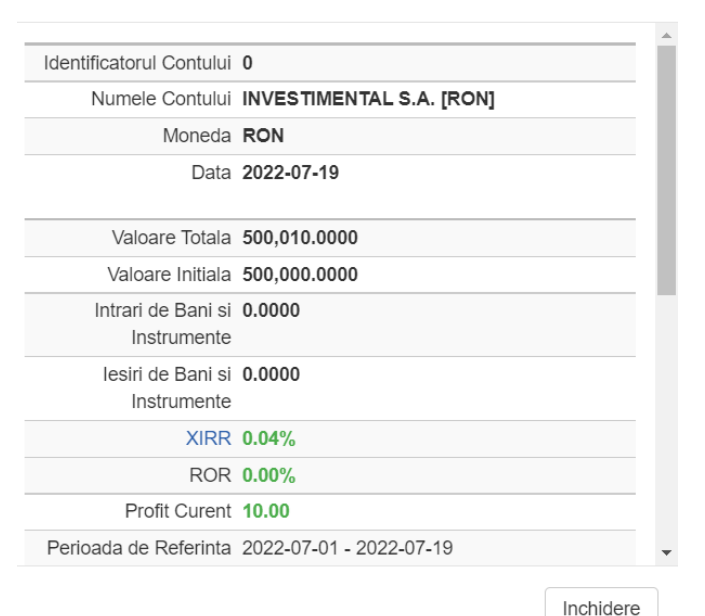

 $\mathcal{A}$ 

Dacă ai ajuns în această secțiune vei găsi:

- Rata internă a rentabilității portofoliului și performanța sa.
- Situații detaliate despre cantitatea de instrumente deținută, instrumentele blocate în ordine de vânzare, cantitatea de instrumente aflate în curs de decontare, prețul mediu ponderat al instrumentelor din portofoliu, prețul de închidere, valoarea de piață a poziției, profitul/pierderea poziției, imobilizarea de bani în ordine de cumpărare sau în curs de decontare pe fiecare poziție în parte, balanța curentă, imobilizările de bani în ordine de cumpărare, bani aflați în curs de decontare precum și disponibilul de bani pentru noi achiziții în piață.

- Poți plasa ordine prin click pe simbolul din portofoliu si totodată poți vedea o situație detaliată a numerarului accesându-l din coloana Valoare Totală

#### <span id="page-15-0"></span>6. Raportul – Retrageri fonduri

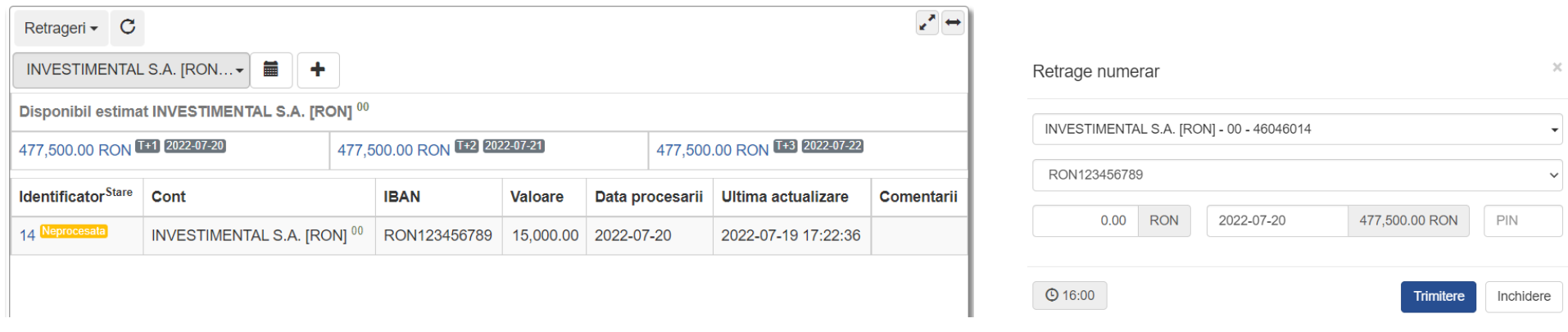

Vrei sa programezi retrageri de numerar. Dă click pe  $\left\lfloor \frac{+}{+} \right\rfloor$ , alege contul IBAN unde dorești să încasezi banii, completează suma și introdu PIN-ul.

În raport ai o proiecție a numerarului disponibil pentru retrageri, pentru ziua curentă și pentru următoarele 2 zile lucrătoare.

Disponibilul afișat ține cont de alte sume programate, de ordinele de cumpărare din piață și de sumele în decontare.

După plasarea unei cereri de retragere, suma respectivă nu va mai fi disponibilă la tranzacționare.

Dacă anulezi cererea până este preluată și procesată de noi, banii se deblochează.

Cererile pentru ziua curentă se pot introduce pana la ora 17.

### <span id="page-16-0"></span>7. Raportul Activitate

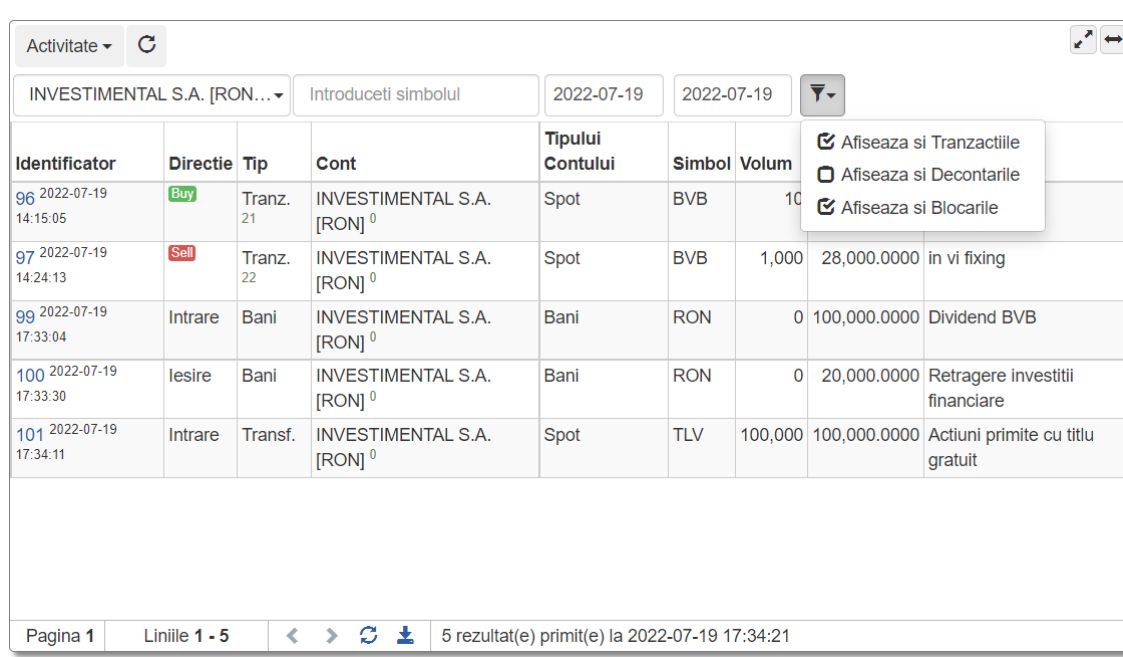

Activitatea 99 Identificatorul Activitatii 99 Tip Bani Referinta Sens Intrare Tipul Contului Bani Identificatorul Contului 0 Numele Contului INVESTIMENTAL S.A. [RON] **Bursa** Simbol RON Volum 0 Valoare 100,000.0000 Comision 0.0000 Moneda RON Inchidere

Filtrează în funcție de perioadă și simbol toate operațiunile specifice pozițiilor bănești, instrumentele financiare și tranzacțiile.

Click pe identificator și vei vedea mai multe detalii ale unei operațiuni.

 $\times$ 

### <span id="page-17-0"></span>8. Grafice

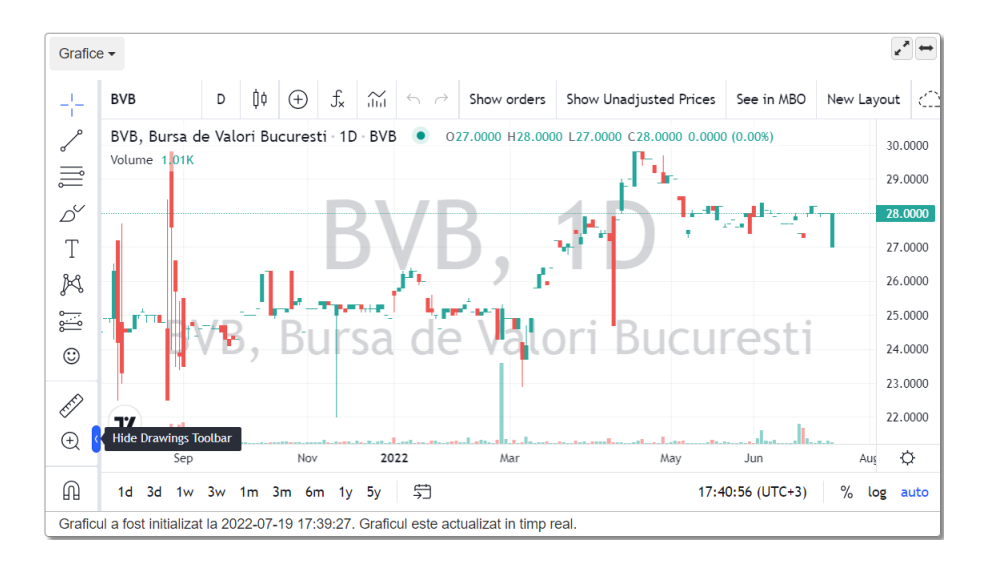

Graficele iți oferă posibilitatea de a efectua analize pe baza indicatorilor tehnici.

58 de indicatori care pot fi încărcați simultan și ai posibilitatea de a vizualiza evoluția comparativă a mai multor instrumente financiare în aceeași fereastră.

Actualizăm totul în timp real si poți salva serii de indicatori care te interesează sub forma de study template-uri, pe care le vei putea aplica în sesiunile viitoare pe orice grafic.

Poți salva 20 de grafice iar butonul New Layout va reseta istoricul activității pe chart-uri înainte de a salva un nou layout. La salvări succesive în timpul unei sesiuni toate simbolurile și elementele grafice folosite se acumulează la salvare si poți ajunge la epuizarea spațiului alocat unui singur layout.

Info Line iți oferă informații suplimentare în timpul analizei: intervalul de preț, unghiul, numărul de unități și perioada de timp.

Modulul de grafice iți arată evoluția instrumentelor financiare în prețuri brute și în prețuri ajustate. Poți jongla ușor intre ele atunci când apeși: Show Unadjusted Prices \ Show Adjusted Prices.

În plus:

- poți face zoom către o secțiune specifică de pe grafic folosind tasta Ctrl.
- poți specifica un interval preferențial pentru afișarea graficului prin selectarea opțiunii Go to
- gasești Regression Trend
- instrumentul Volume Profile afișează cele mai tranzacționate prețuri pentru o anumită perioadă de timp, ca histograma pe bara de prețuri.
- Marchează un eveniment sau adaugă un comentariu pe grafic folosind Signpost
- Path iți permite marcarea mișcării prețului cu o linie întreruptă și-ți facilitează construirea unei prognoze a schimbărilor viitoare.

#### <span id="page-18-0"></span>Secțiunea tickeri

Pe masură ce au loc noi tranzacții în sistemul bursei, acestea se vor acumula în secțiunea Tickeri.

Poți vizualiza toate tranzacțiile publice sau doar pe cele corespunzătoare instrumentelor urmărite.

Daca vrei sa vezi doar tranzacțiile și stirile în funcție de instrumentul afișat în registrul de ordine selectează iconița

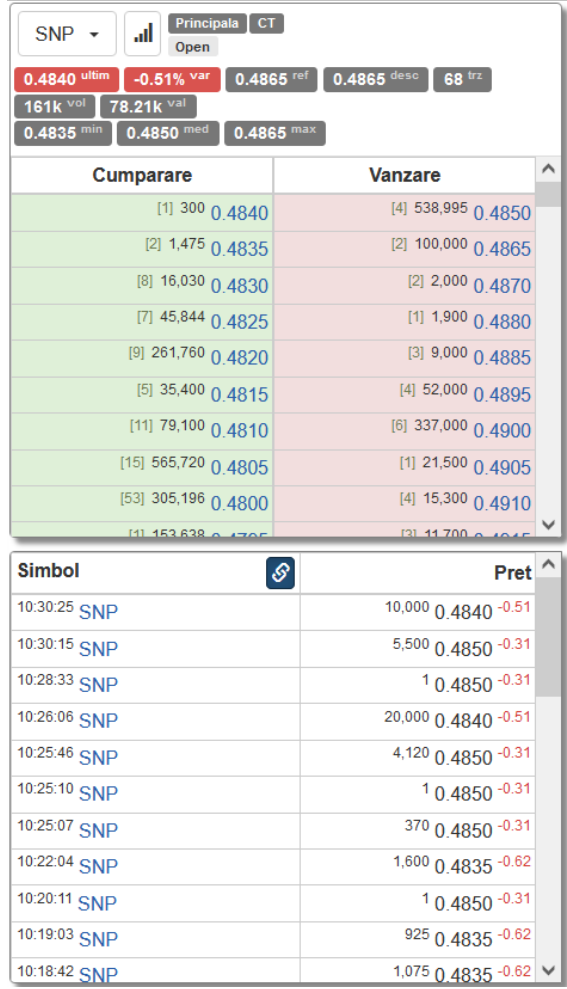

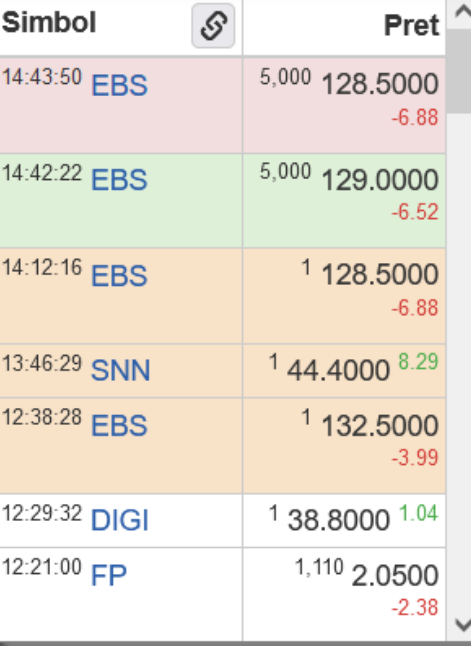

Conectat ca investiMENTAL

 $\mathbf{R}$ 

Schimba Parola

Schimba PIN-ul

**X** Trimite Mesaj

Fisiere

O Afiseaza toate tranzactiile Completeaza PIN-ul Automat O  $\bullet$  Preferinte

**←** Deconectare

### <span id="page-19-0"></span>Mesaje

Aici vei vedea notificările primite și mesajele generate de aplicație.

În file separate poți găsi toate raportările, comunicatele și informările publicate pe site-ul BVB.

12:35:09 investiMENTAL s-a conectat.

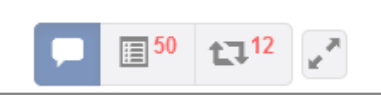

## Indici

Urmarești indici BVB în timp real

Click pe indice pentru a deschide graficul

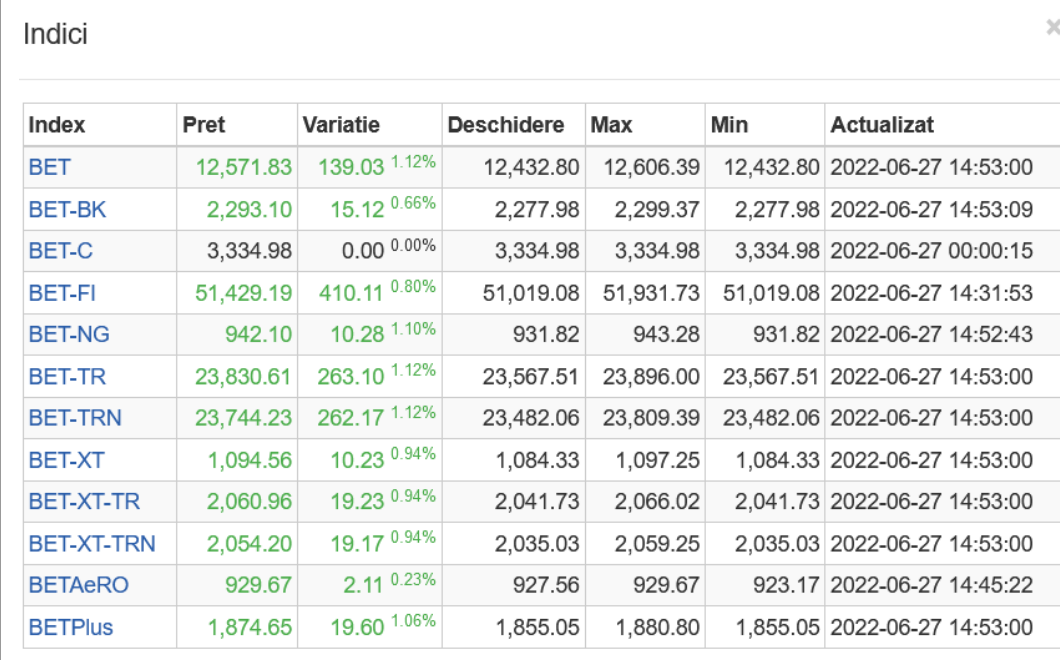

Inchidere

### Tranzacționarea **Cum pot plasa un ordin nou?**

<span id="page-21-0"></span>1. În Bara de operațiuni poți Cumpăra / Vinde 2. Din Portofoliu poți plasa ordine pe simbolurile detinute prin click pe simbol. 3. Din Portofoliu poți alege si opțiunea Închide Poziția. Un ordin de vânzare pre completat cu volumul disponibil și ultimul preț va fi deschis. 4. Din fereastra Registrul de ordine prin click pe orice nivel de preț.

Alege Copiază și vei deschide un ordin pe sensul selectat, cu volumul si prețul pre completat de pe acel nivel.

Opțiunea Combină deschide un ordin în sens invers nivelului selectat cu prețul de pe acel nivel si cu volumul total până la acel nivel de preț, inclusiv.

5. Tot din fereastra Registrul de ordine, daca intri în detalii simbol, vei găsi butoanele de Cumpărați *Simbol* si Vindeți *Simbol* ce vor deschide formularul de ordin pre completat cu simbolul afișat în acel moment în Registrul de ordine.

6. Din Listele de urmărire (Market Watch) printrun click pe prețul de cumpărare și se deschide un ordin de vânzare, sau dai click pe prețul de vânzare se deschide un ordin de cumpărare.

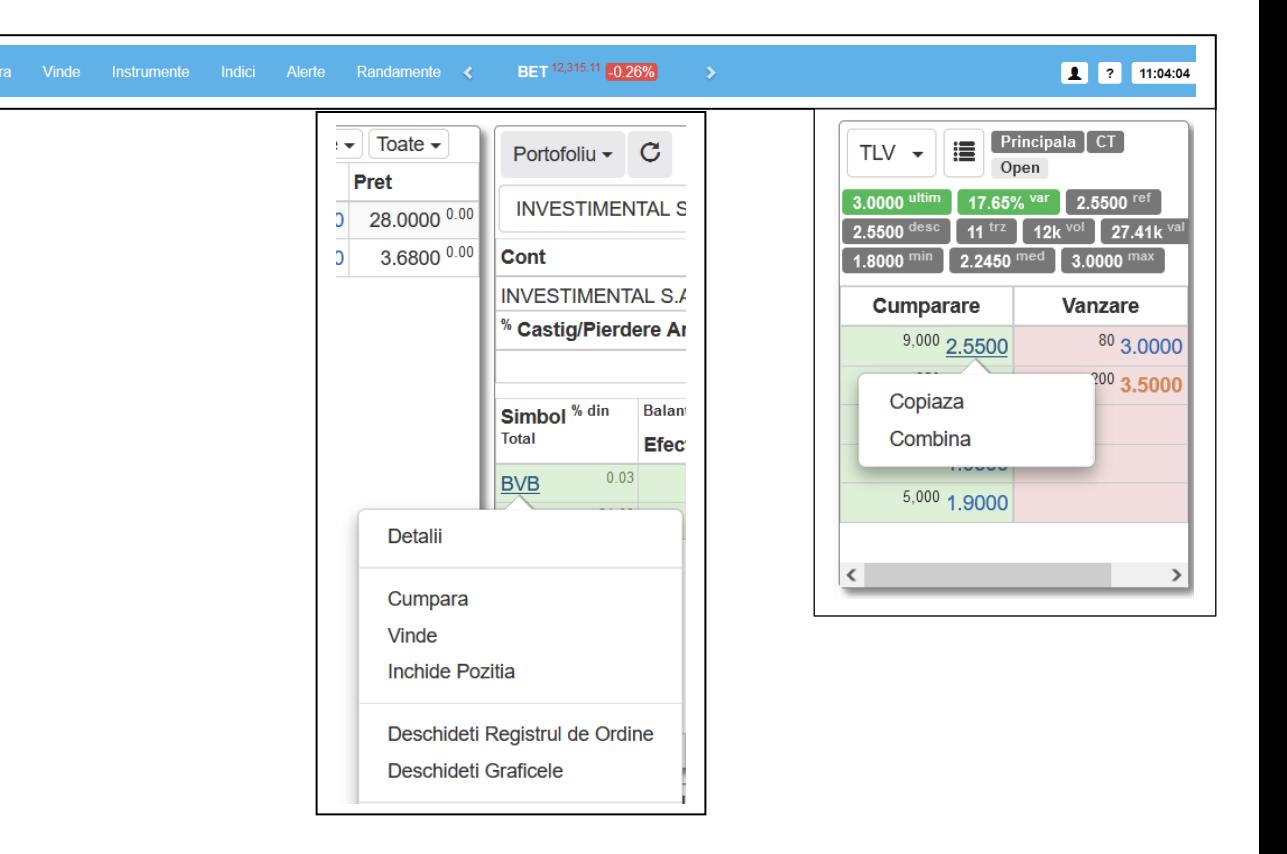

Din panoul de Operațiuni, selectezi raportul Ordine, apoi click pe identificator si găsești opțiunile de Modifică și Șterge

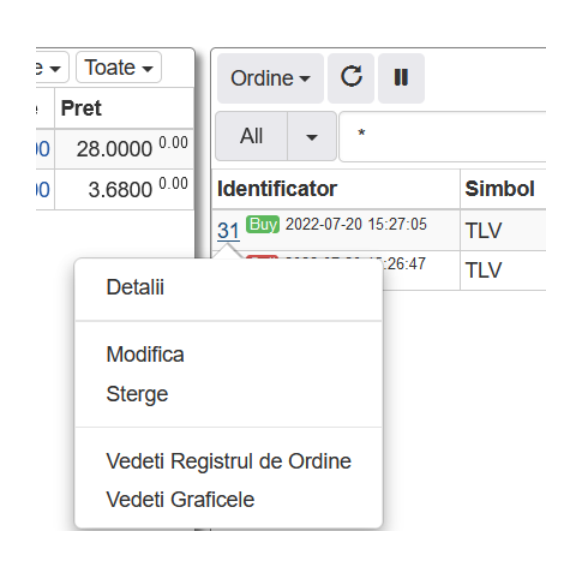

Tot din raportul Ordine, daca intri în detaliile ordinului vei găsi opțiunile.

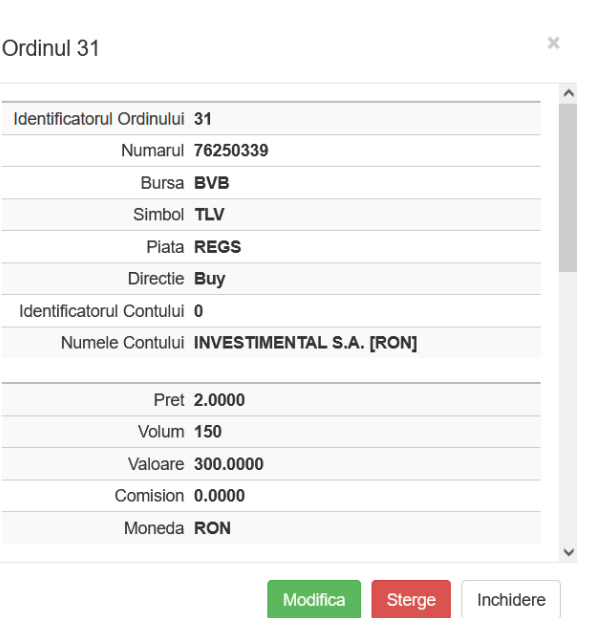

Deschizi Registru de ordine pe un simbol pe care știi că deții ordine. Selectezi să

vezi ordinele, ordin cu ordin  $\blacksquare$ , dai clic ordinul tău și găsești opțiunile în meniul deschis

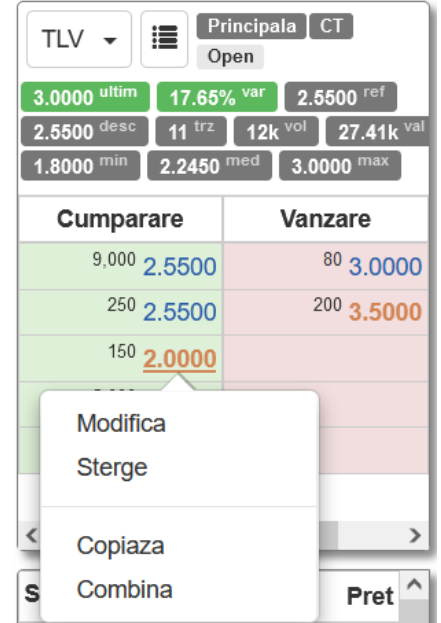

# Tranzacționarea **Cum completez un ordin?**

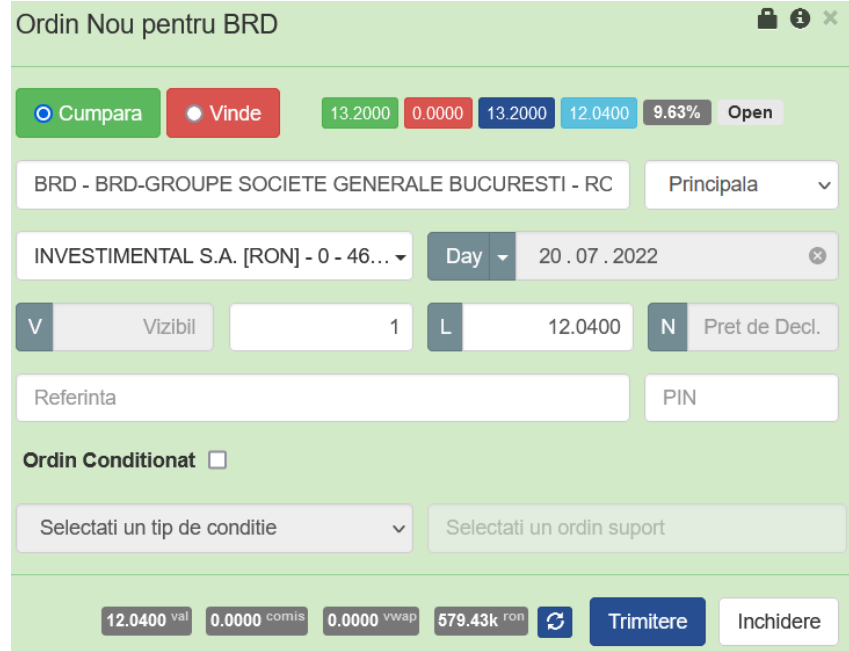

- Pasul 1: Alege mai întâi ce vrei să faci, să Cumperi sau să Vinzi
- Pasul 2: Alege pe ce simbol dorești să efectuezi operațiunea
- Pasul 3: Selectează contul pe care vrei sa pui ordinul
- Pasul 4: Alege termenul de valabilitate a ordinului
- Pasul 5: Scrie numărul de instrumente
- Pasul 6: Introdu prețul de execuție
- Pasul 7: Apasă Trimite, verifică datele și Confirmă ordinul!

# Tranzacționarea **Opțiuni suplimentare în fereastra de ordin**

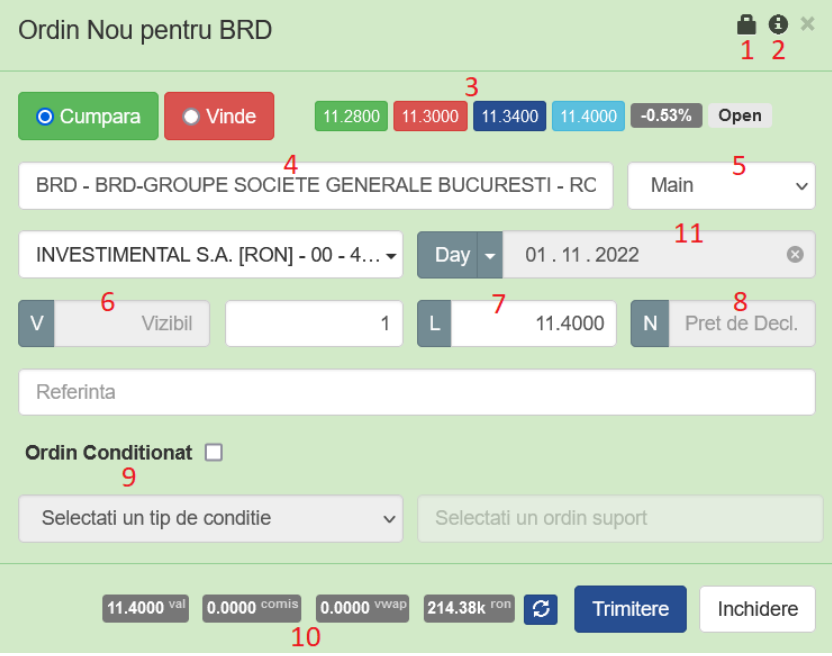

Opțiunea 1: Dacă ai mai multe conturi de investiții, poți folosi această funcție pentru a păstra ultimul cont folosit.

Opțiunea 2: Îți afisează/ascunde descrieri detaliate ale câmpurilor

Opțiunea 3: După ce introduci simbolul aici vor apărea: Prețul de cumpărare si vânzare, ultimul preț și prețul de referință.

- Opțiunea 4: Poți căuta instrumentul și scriind denumirea lui
- Opțiunea 5: Poți plasa ordine din aplicație și într-o ofertă publică, de aici selectezi opțiunea, alegând piața

Opțiunea 6: Poți adăuga un ordin cu cantitate ascunsa (hidden). Valoarea minimă a ordinului este de 10.000 Euro

Opțiunea 7: Alege tipul de preț si, după caz completează limita

- L preț limită necesită să pui prețul de execuție
- M preț piață ordinul se execută imediat dar are o protecție de pas de preț, [info aici](https://www.bvb.ro/Regulations/LegalFramework/BvbRegulations)
- U fără preț ordinul se execută imediat indiferent de numărul de pași de preț

Mergi pe pagina următoare căci n-am terminat!

Opțiunea 8: Dacă dorești ordine contingente, atunci alegi tipul de declanșator. Un declanșator activează ordinul doar atunci când sunt îndeplinite condiții specifice de piață. Valori posibile: Fără (None), Stop, If Touched si TAL.

Opțiunea 9: Poți introduce ordine condiționate de execuția unui alt ordin sau să se activeze la un anumit moment

Opțiunea 10: Câmpurile se activează după introducerea volumului si a prețului. În ordine de la stânga la dreapta, avem: Valoarea ordinului, Comisionul ordinului, Prețul mediu de achiziție si după caz numerarul disponibil pentru cumpărare sau volumul disponibil pentru vânzare. Poți selecta de aici calcularea volumului pentru cumpărare de toți banii sau poți alege sa se completeze volumul cu toate instrumentele disponibile în cazul ordinului de vânzare.

Opțiunea 11: Ai mai multe termene de valabilitate al ordinului din care poți selecta:

Day – ordin valabil doar azi, sau doar în prima zi de tranzacționare dacă a fost introdus după închidere

Open – ordin valabil 62 de zile, orice modificare a ordinului duce la actualizarea perioadei

Fok – ordin de tip Fill or Kill (execută ordinul în întregime, imediat, altfel se anulează)

GTD – good till date, poți alege data de valabilitate, dar dacă termenul ales e după 62 de zile, în a 63-a zi va fi anulat

IOC – Immediate-or-Cancel – Execută imediat sau anulează

VFA – Valid-for-Auction – valabil doar în sesiunea de licitație

VFC – Valid-for-Closing – valabil doar în sesiunea de închidere

VFO – Valid-for-Opening – valabil doar în sesiunea de deschidere

Acest ghid a ajuns la final.

Nu uita, poți accesa oricând turul de prezentare din meniul de Ajutor.

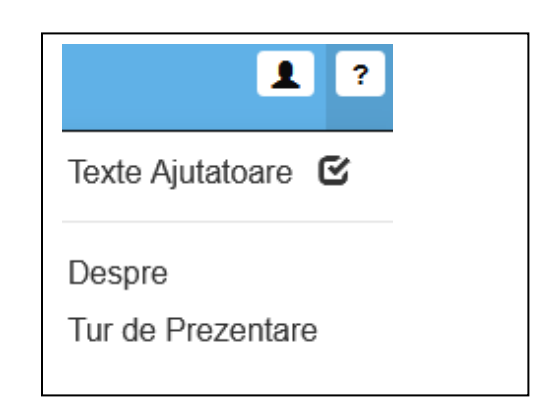

De ce platforma ArenaXT ? Găsești aceste informații despre platformă aici:

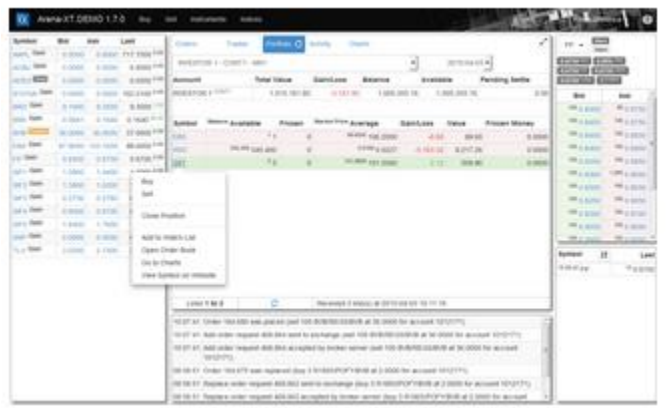

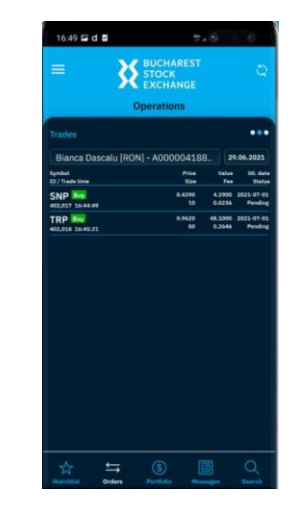